# **Hacer planos con Qcad**

## **INTRODUCCIÓN**

¿Qué es Qcad? es un programa de diseño asistido por ordenador que permite elaborar planos de forma sencilla e intuitiva, Qcad es una copia libre y sencilla por así decirlo del programa utilizado por los arquitectos llamado "Autocad".

Con este tutorial se explicará de forma lo más práctica posible como crear planos con Qcad 2.0

#### **PASO 1. PRIMEROS PASOS.**

- Al arrancar el programa debemos elegir como parámetros de uso los milímetros e idioma español.

- Tras abrir el programa nos encontramos con una serie pestañas de trabajo en la parte superior, unos iconos de acceso rápido justo debajo y una tabla de herramientas (también con iconos) en la parte superior izquierda.

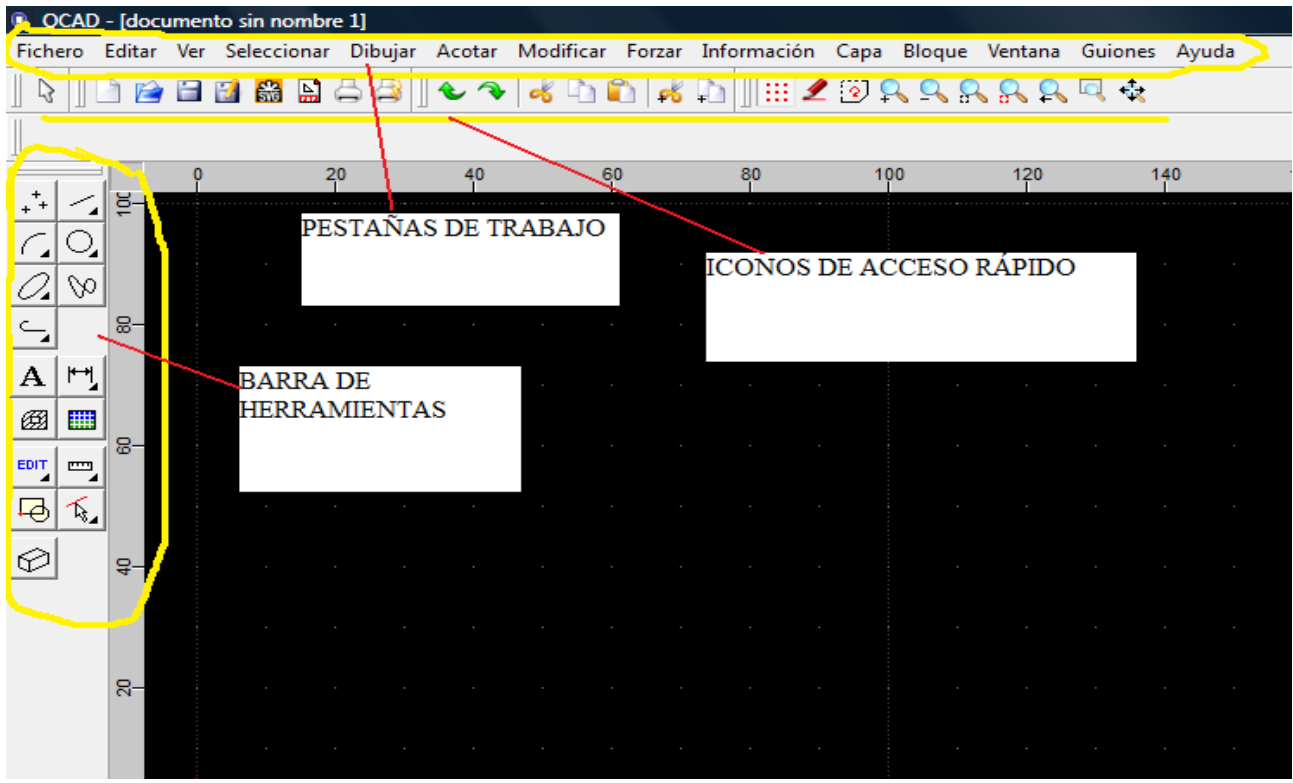

-Lo primero es crear en el "pendrive" una carpeta que se llame **qcad**.

- Ahora volvemos al programa y miramos que la escala que está situada en la parte inferior derecha aparezca **10/100**, esto nos permitirá acotar en milímetros.

*-* El siguiente paso es empezar a dibujar las piezas para ello picamos en la siguiente secuencia de iconos de la barra de herramientas. (dibujar líneas---dibujar líneas de punto a punto---usar la rejilla de referencia).

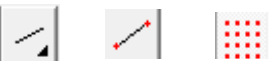

- Para dibujar las líneas picamos con el botón izquierdo del ratón y para soltar la marcación del siguiente punto picamos con el botón derecho del ratón.

#### **PASO 2. DIBUJANDO LAS PIEZAS.**

- Como hemos comentado con la secuencia de iconos de la barra de herramientas comenzamos a dibujar la piezas.

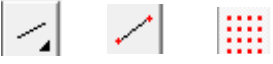

- Es muy importante dejar **suficiente espacio** entre pieza y pieza para que las medidas no se solapen.

- Es también muy importante que el icono de la rejilla esté también siempre marcado, esto va a permitir ir de punto a punto en el trazado de líneas y medidas.

m

- Para borrar una línea o medida que esté mal podemos darle al icono rápido de retroceso o **picar encima** de la línea con el botón izquierdo del ratón para seleccionarla (se pone roja) y después pulsamos la tecla del teclado **suprimir** o las teclas **escape, escape y suprimir.**

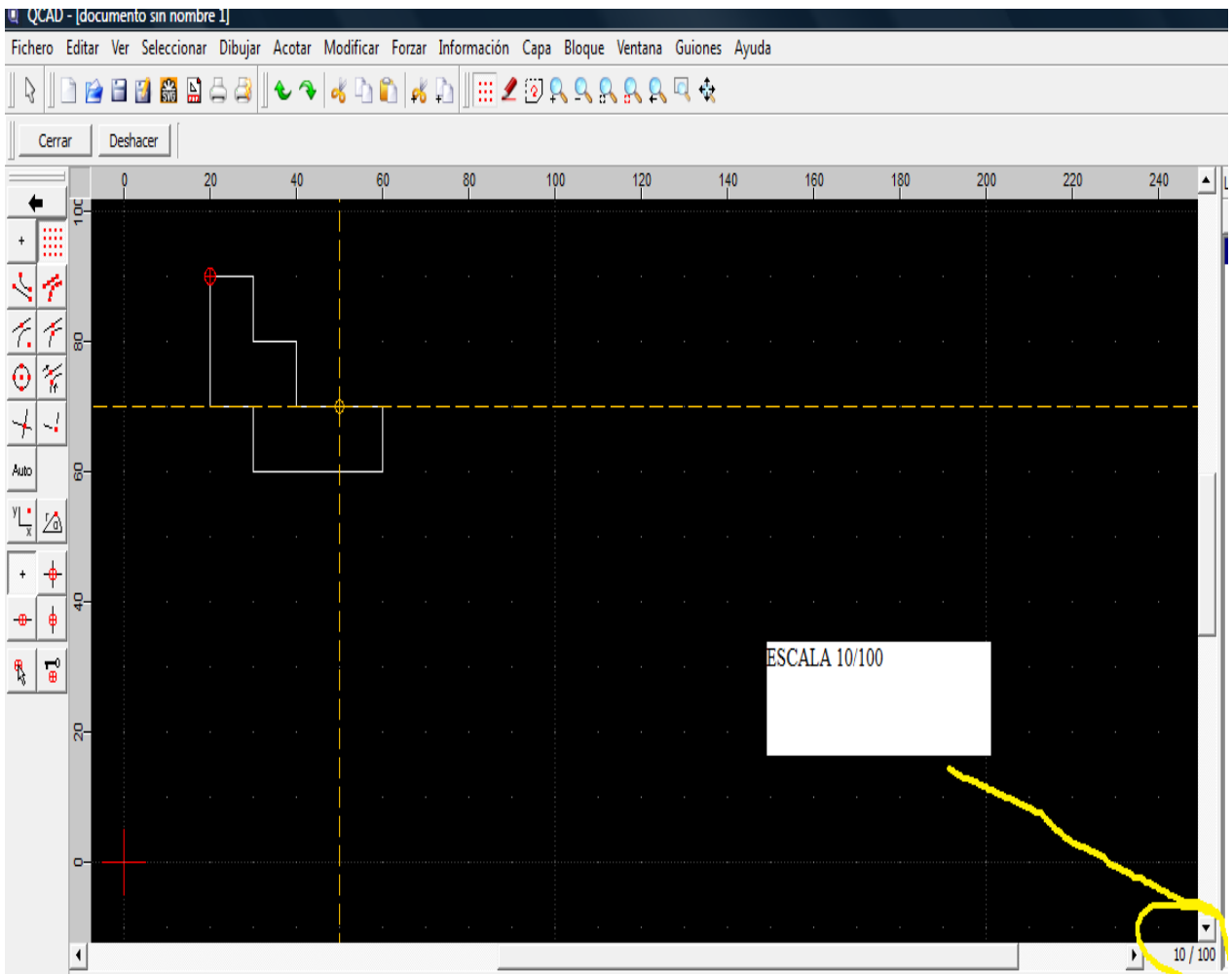

Ahora antes de seguir vamos a guardar nuestra primera página para evitar que se nos pierda por una apagado accidental del ordenador, lo que supondría empezar de nuevo. Para ello picamos en: **Fichero...Guardar como**, nos pide un nombre, le pondremos lamina1 (sin acento para que no nos de problemas), luego aparece una ventana pidiéndonos donde guardar el archivo, nosotros lo guardaremos dentro de la carpeta **qcad** que hemos creado en el pendrive.

*Nota: donde está la carpeta qcad, para encontrar la carpeta qcad en Guadalinex Edu debes subir de carpeta hasta que ya no puedas más y después picar en las carpetas: media-----usbdisk*

#### **PASO 3. CREAR UNA CAPA**

*-*Después de haber dibujado todas las figuras vamos a crear una capa de color verde y ancho 0,50 mm para diferenciar la pieza de las medidas (en resumen vamos por así decirlo a colorear las piezas, aunque una capa nueva consiste en colocar otro papel sobre el existente).

Para ello picamos en un icono situado en la parte derecha del programa y le indicamos que la capa que queremos pinte en verde con un ancho de 0,50 mm.

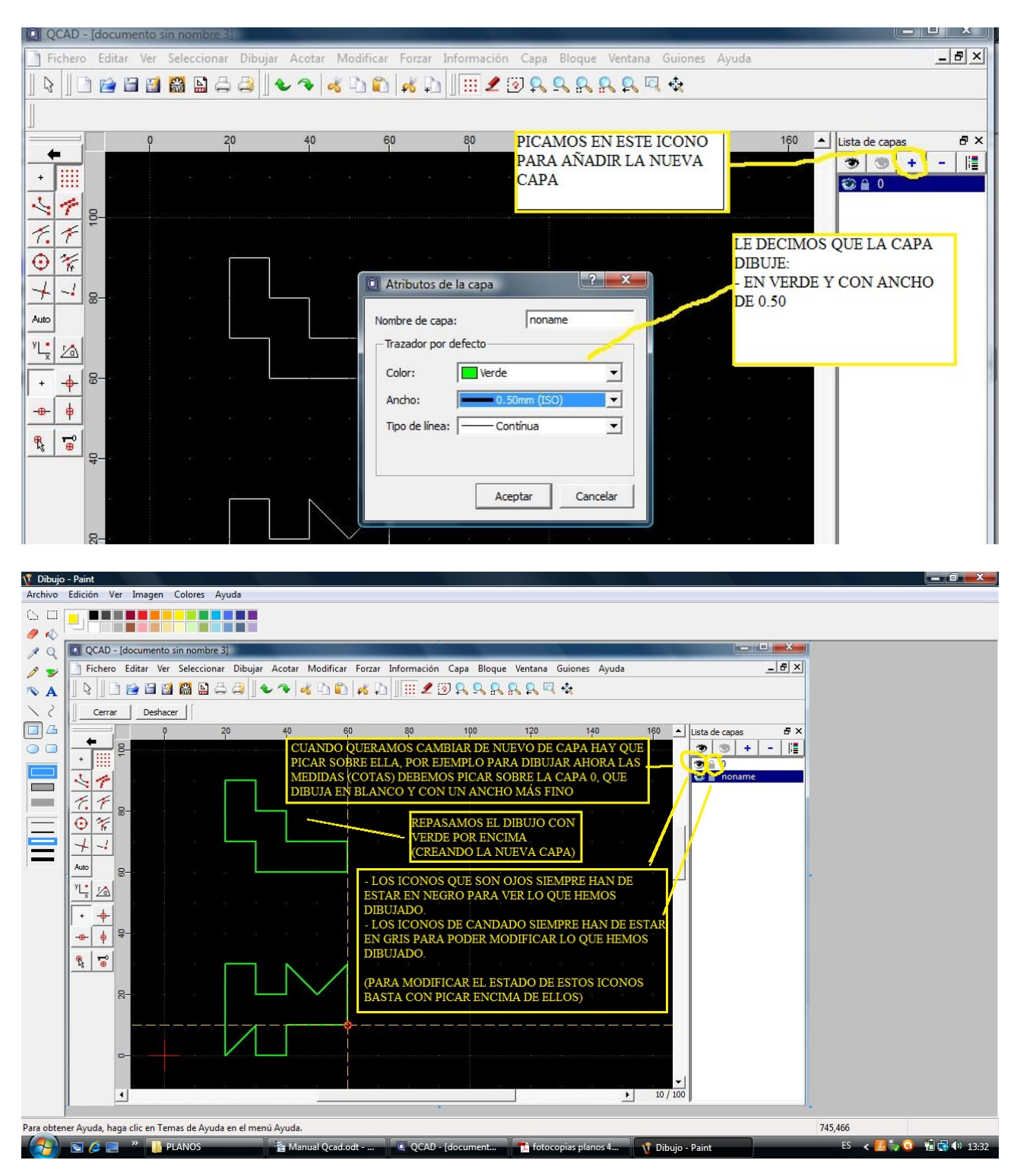

## **PASO 4. COLOCACIÓN DE LAS MEDIDAS**

- El siguiente paso consiste en colocar las medidas para ello picamos en la siguiente secuencia de iconos de la barra de herramientas.

- Para el dibujo de cotas horizontales (cotas--- cotas horizontales).

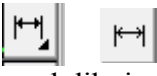

- Para el dibujo de cotas verticales (cotas--- cotas verticales).

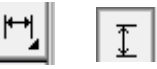

- Hemos dicho que las cotas las pintaríamos de color blanco y con un ancho de línea fino (el definido por el programa (0,25 mm) o también llamado a veces por capa, para ello picamos en la capa 0 y empezados a dibujar las cotas horizontales y verticales.

- Es **importante** señalar que a la hora de dibujar las cotas debemos picar siempre **en las esquinas de la pieza de donde se ve partir la línea auxiliar** de cota.

- Es también muy importante que el icono de la rejilla esté también siempre marcado, esto va a permitir ir de punto a punto en el trazado de líneas y medidas.

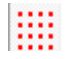

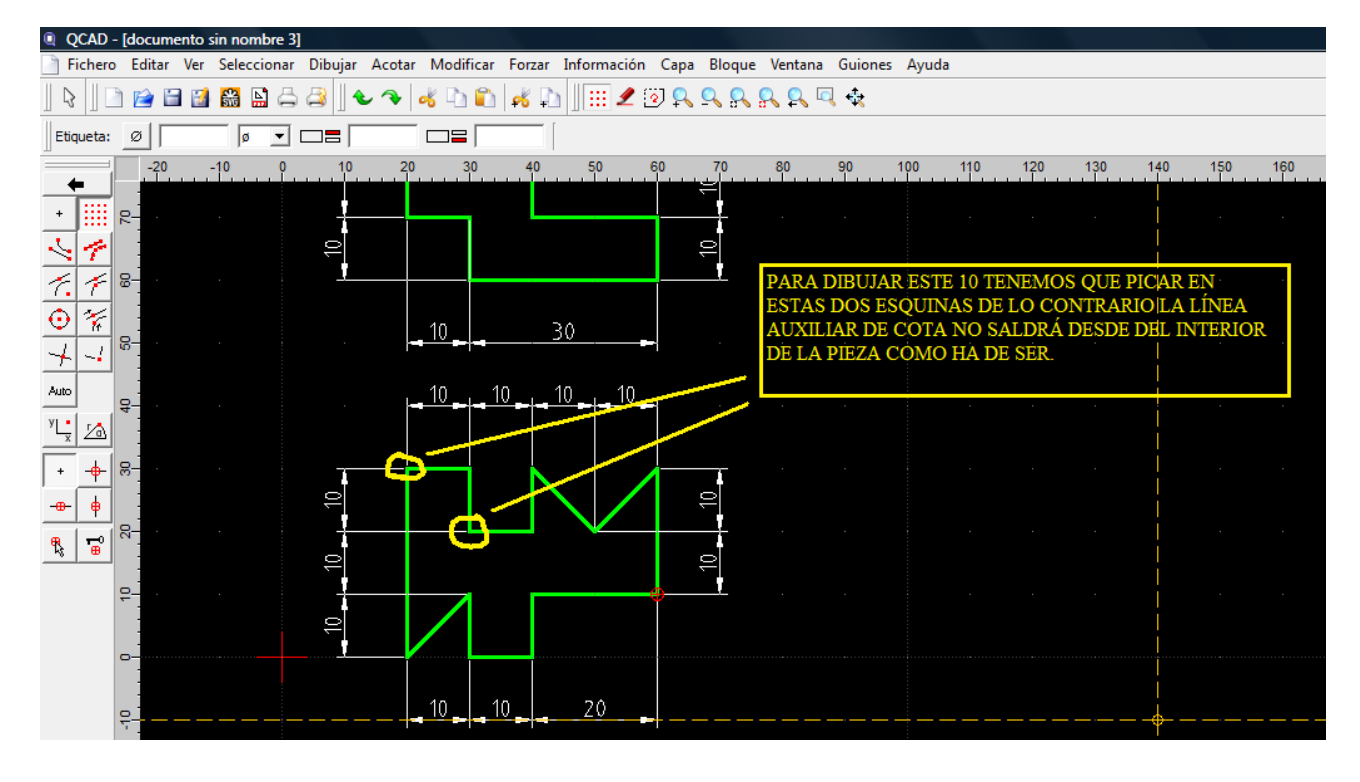

### **PASO 5. CREAR COPIAS**

Por último aprenderemos a hacer copias de los planos ya creados para ello hay que seguir los siguientes pasos:

1. Tras volver a los iconos principales de la barra de herramientas picamos en que pone EDIT (editar).

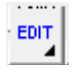

2. Picamos en el icono de mover o copiar.

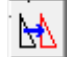

3. Picamos en el icono de selección por ventana y seleccionamos todas las piezas dibujando una especie de ventana que las abarque.

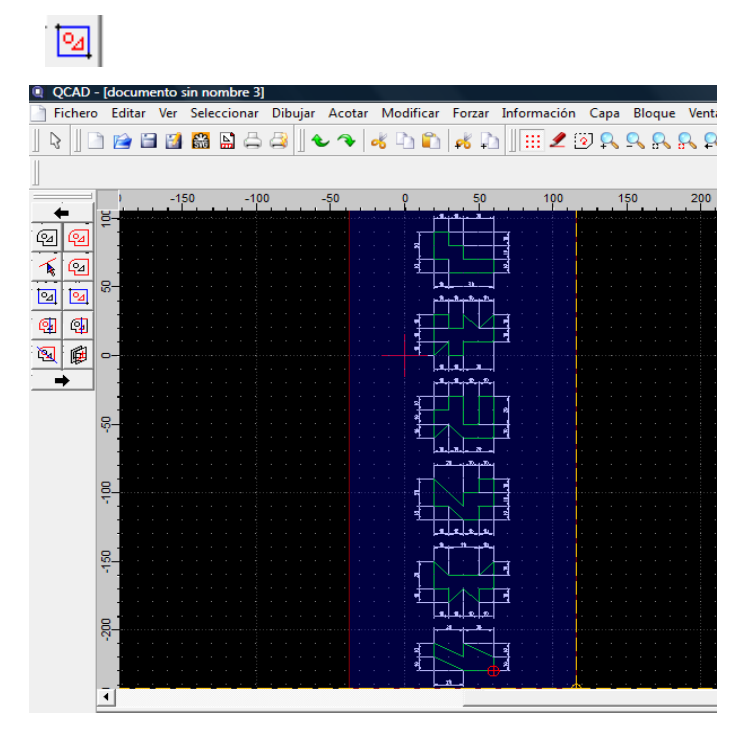

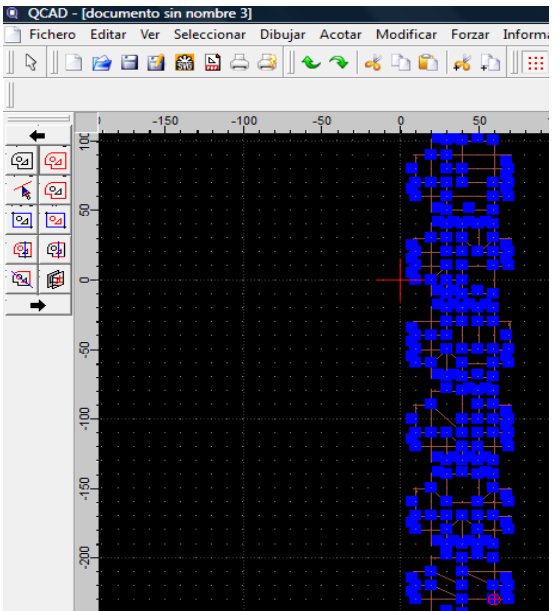

4. Luego picamos en el icono de continuar.

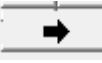

5. El siguiente paso se basa en picar en el icono de rejilla, picar con el botón izquierdo del ratón sobre las piezas creadas y luego sobre el punto donde colocar la copia.

E

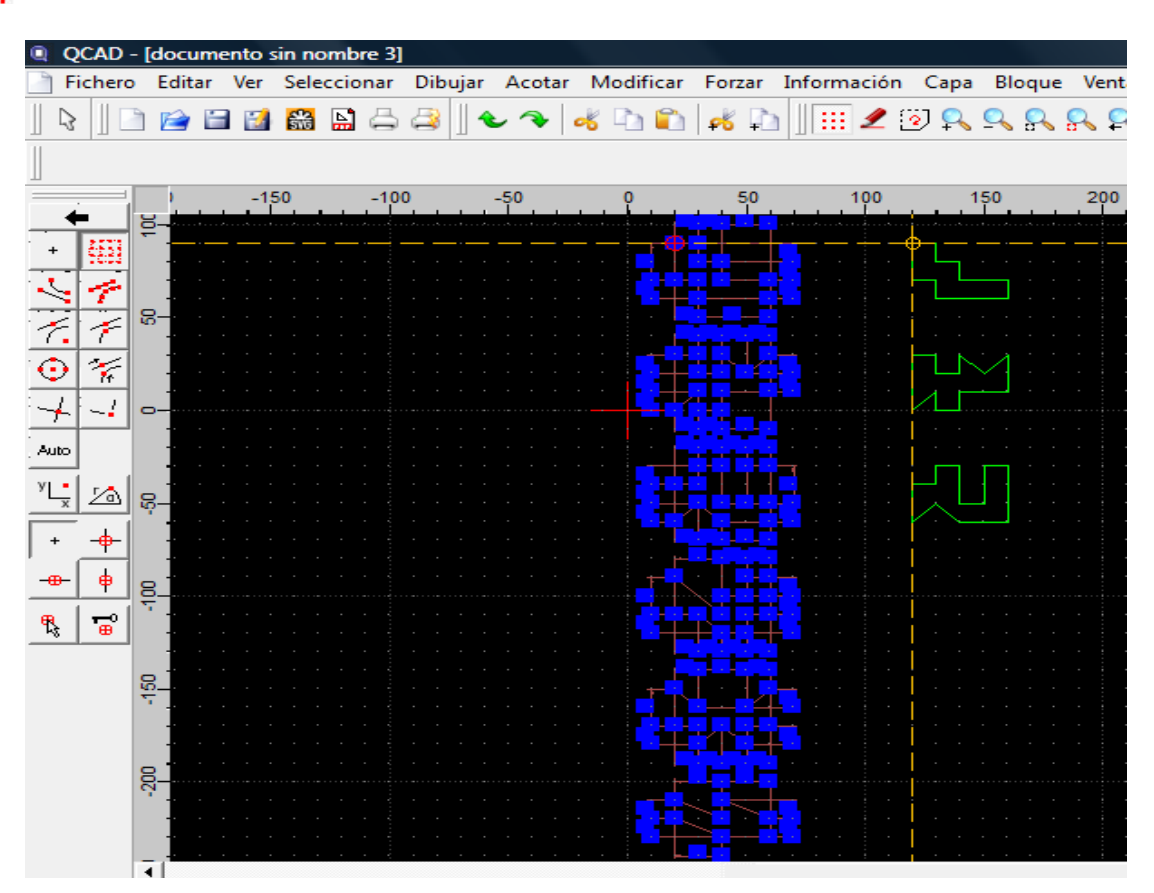

6. De la ventana que aparece a continuación seleccionamos **conservar el original** para que no borre las piezas de origen.

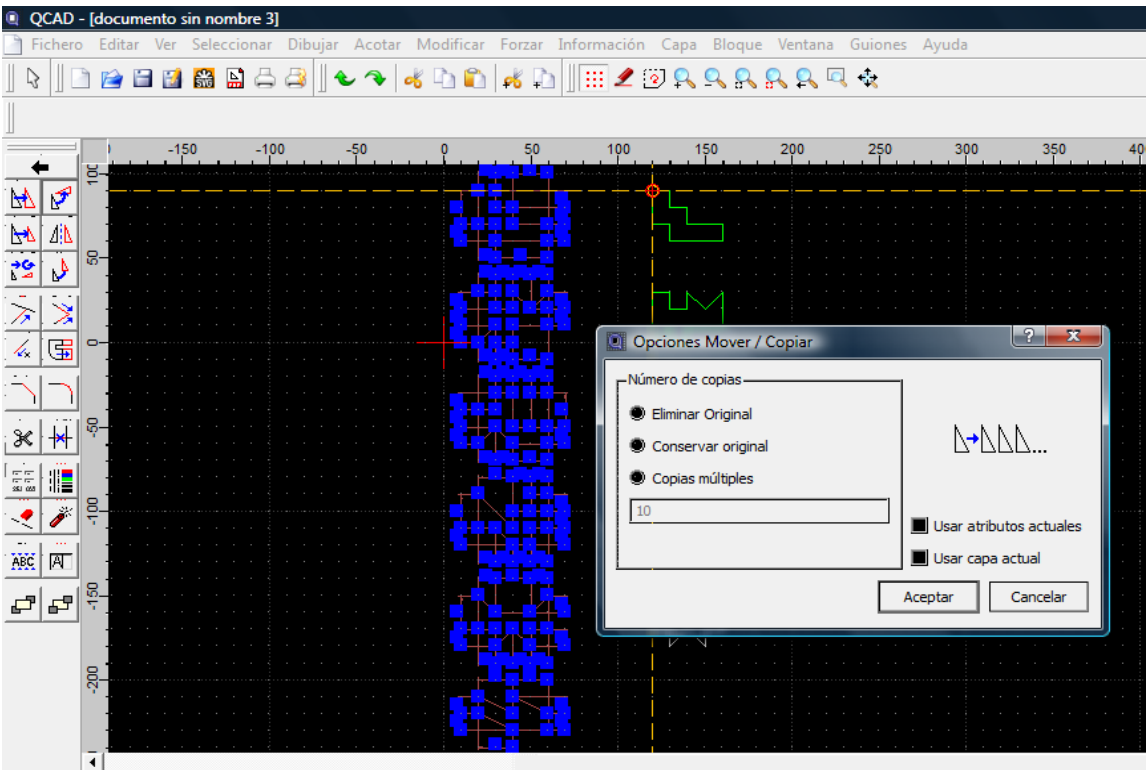

- Q QCAD [documento sin nombre 3] Fichero Editar Ver Seleccionar Dibujar Acotar Modificar Forzar Información Capa Bloque Ventana Guiones Ayu  $00$ n 2 2 2 3 2 4 3  $\sim$ ß  $\mathsf{d}\mathsf{k}$  $\rightarrow$ €  $-100$  $-150$  $-50$ 50 100 150 200 250  $\frac{1}{2}$  $\mathcal{I}$ H **Altres** Δļ ន-Ŋ  $\frac{1}{2}$ 围  $\bullet$  $\overline{z}$  $\overline{\ast}$  $\frac{1}{\left|\mathbf{H}\right|}$ မှု-膽  $rac{1}{2}$ Ï **K** ABC Ā  $rac{6}{7}$ 립립  $\frac{5}{200}$ च
- 7. Posteriormente repetimos todos los pasos una vez más para crear otra copia.

8. Por último deseleccionamos las piezas, es decir le quitamos el color rojo para que se vean mejor. Lo podemos hacer de las siguientes formas: presionando el botón de **escape** en las últimas versiones de Qcad o picando en la siguiente secuencia de iconos de la barra de herramientas (EDIT---- mover o copiar --- deseleccionar todo).

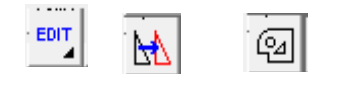

## **OTROS COMANDOS O ICONOS DE INTERES**

- Q Mete zoom. Amplía el dibujo.
- Salir de zoom. Reduce el dibujo.  $\Omega$
- Auto zoom. Hace el zoom adecuado para que el tamaño del dibujo se ajuste a la pantalla. Muy útil.
- Vista previa. Cambia entre las dos últimas vistas de zoom.
- Zoom ventana. Amplía la parte del dibujo que indiquemos mediante un recuadro.
- Mover. Permite mover el dibujo manualmente. Otra opción muy usada. (El nombre de zoom pantalla no es muy adecuado)

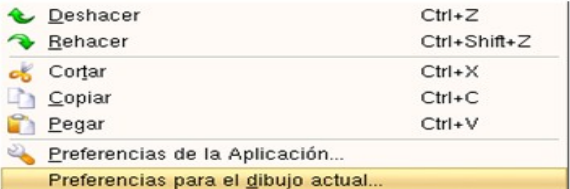